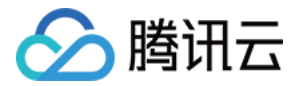

# 边缘安全加速平台 EO

# 最佳实践

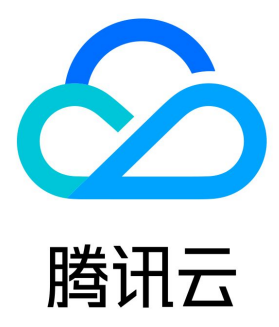

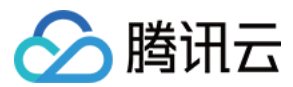

【版权声明】

©2013-2024 腾讯云版权所有

本文档(含所有文字、数据、图片等内容)完整的著作权归腾讯云计算(北京)有限责任公司单独所有,未经腾讯云事先明确书面许可,任何主体 不得以任何形式复制、修改、使用、抄袭、传播本文档全部或部分内容。前述行为构成对腾讯云著作权的侵犯,腾讯云将依法采取措施追究法律责 任。

【商标声明】

## 人腾讯云

及其它腾讯云服务相关的商标均为腾讯云计算(北京)有限责任公司及其关联公司所有。本文档涉及的第三方主体的商标,依法由权利人所有。**未** 经腾讯云及有关权利人书面许可,任何主体不得以任何方式对前述商标进行使用、复制、修改、传播、抄录等行为,否则将构成对腾讯云及有关权 利人商标权的侵犯,腾讯云将依法采取措施追究法律责任。

【服务声明】

本文档意在向您介绍腾讯云全部或部分产品、服务的当时的相关概况,部分产品、服务的内容可能不时有所调整。 您所购买的腾讯云产品、服务的种类、服务标准等应由您与腾讯云之间的商业合同约定,除非双方另有约定,否则,腾讯云对本文档内容不做任何 明示或默示的承诺或保证。

#### 【联系我们】

我们致力于为您提供个性化的售前购买咨询服务,及相应的技术售后服务,任何问题请联系 4009100100或95716。

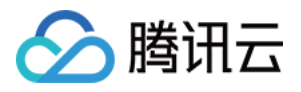

## 文档目录

#### [最佳实践](#page-3-0)

[通过 EdgeOne 免费证书快速实现 HTTPS 访问](#page-3-1) [EdgeOne 实现 Android APK 的动态打包](#page-6-0) [功能简介](#page-6-1) [步骤一:预处理 Android APK 母包](#page-8-0) [步骤二:EdgeOne 边缘函数写入渠道信息到 APK 包](#page-12-0) [步骤三:测试并验证生效结果](#page-17-0) [跨地域安全加速\(海外站点\)](#page-19-0) [通过流量调度灰度接入 EdgeOne 安全加速](#page-24-0) [通过流量调度至多厂商服务](#page-29-0) [EdgeOne 自动预热](#page-32-0) [第三方教程](#page-38-0)

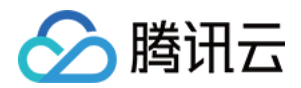

## <span id="page-3-0"></span>最佳实践

## <span id="page-3-1"></span>通过 EdgeOne 免费证书快速实现 HTTPS 访问

最近更新时间:2024-04-22 16:07:31

本文为您介绍如何通过 EdgeOne 提供的免费证书服务,帮助您的网站快速实现 HTTPS 访问,并且减少后续在证书的更新及维护工作量。

### 背景介绍

HTTPS 访问已经是目前互联网的主流需求,HTTPS 访问不仅能够更有效地保障用户在访问到网站时的数据安全传输,防止信息泄露、消息劫持 等问题,在搜索引擎中,未实现 HTTPS 还会被浏览器提示为不安全网站,并影响搜索权重。因此,网站必须要能够具有 HTTPS 访问能力。

为了实现 HTTPS 访问,需要用户寻找合适的免费证书机构申请免费证书,或者采购可信度更高的付费证书。存在以下的难题:

- 1. 申请流程复杂:证书申请需要逐个域名申请,并根据证书颁发机构要求完成 DNS 验证或者 HTTP 验证,在域名数量众多的情况下,需要逐个 域名添加 DNS 完成验证,工作量较高。
- 2. **部署及维护成本高:**证书申请完成后,需要自行在服务器内完成证书部署,证书数量多的情况下,需要逐个域名对应并维护正确的证书,避免出 现 HTTPS 访问错误,更新维护工作量较重。
- 3. **容易过期失效:**证书在过期前必须完成证书更新,否则会出现 HTTPS 访问告警,尤其针对免费证书,当前有效期一般为 3 个月,需要频繁更 新。
- 4. **付费证书使用成本高:** 付费证书虽然可以通过申请泛域名证书来减少证书数量并支持自动续期,但是使用成本较高,不适用于小型网站或者域名 数量多的业务。

### 方案优势

EdgeOne 提供的免费证书服务简化了 HTTPS 访问的实现,免去了手动申请、部署和维护证书的繁琐过程。用户只需通过简单的操作即可为网 站启用 HTTPS,同时享受自动续期和额外的访问加速及安全防护服务。相比采购付费的 SSL 证书或者自行申请其它机构提供的免费证书,具有 以下优势:

- 1. 申请简单:只需要在控制台上单击申请免费证书即可, EdgeOne 将自动完成后续的证书申请和验证流程。
- 2. 部署简单:证书申请完成后将自动下发部署,无需手工下载、部署证书的操作。
- 3. 自动续期: 免费证书可自动续期, 无需人工维护, 避免因证书过期导致网站 HTTPS 访问不可用。
- 4. 同时享受更多服务:接入 EdgeOne 后,除了具备了 HTTPS 访问的能力,可同时为您的站点提供访问加速及安全防护的相关能力,更进一步 提供网站的访问体验。

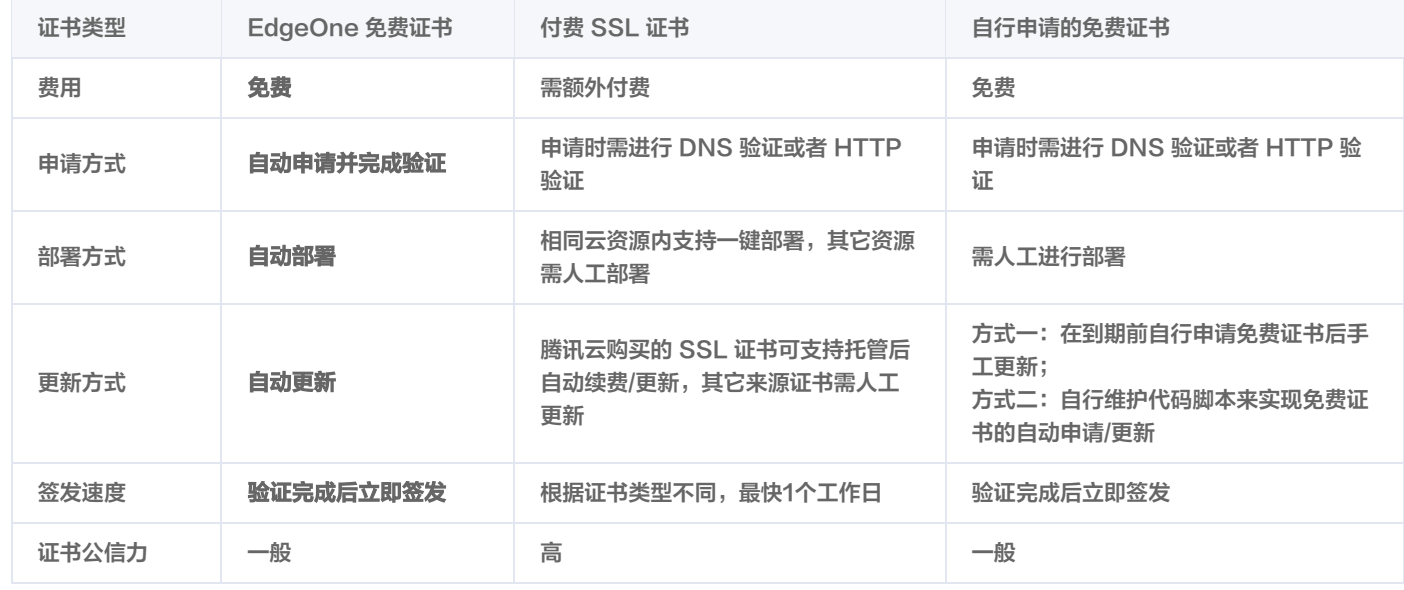

说明:

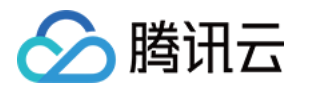

- 当前 EdgeOne 提供的免费证书由 [Let's Encrypt](https://letsencrypt.org/zh-cn/) 颁发,有效期为3个月,到期前自动更新。
- EdgeOne 内申请免费证书时,如果您的站点是 CNAME 接入,需要您的域名完成 [CNAME 配置](https://cloud.tencent.com/document/product/1552/90434) 并等待 CNAME 状态生效;如 果您的站点是 NS 接入,需要您完成 [NS 服务器切换](https://cloud.tencent.com/document/product/1552/90452) 并等待解析生效后,进行免费证书申请。

#### 场景示例

例如:当前网站计划使用 example.com 、 www.example.com 、 api.example.com 、 image.example.com 、 video.example.com 五个域名服务,均需要实现 HTTPS 访问。以下是未接入 EdgeOne 时和接入 EdgeOne 的 HTTPS 访问实现路径差异对比。

### 未接入 EdgeOne

在不接入 EdgeOne 的情况下,为了实现网站的 HTTPS 访问,用户需要注册域名并部署好源站服务后,选择合适的证书机构申请指定证书,如 果有多个域名,需要为每个域名单独申请证书或者直接购买泛域名证书。然后在源站服务器内分别部署证书并启用 HTTPS 服务,才能实现 HTTPS 访问。

而在证书到期前,需要提前向证书颁发机构重新申请一本新的证书进行续期,并将该证书继续更新部署至服务器内。在域名数量众多的情况下**,**可 能出现证书未及时更新导致的 HTTPS 访问出错。因此,需要在 HTTPS 证书中投入更多的维护工作。

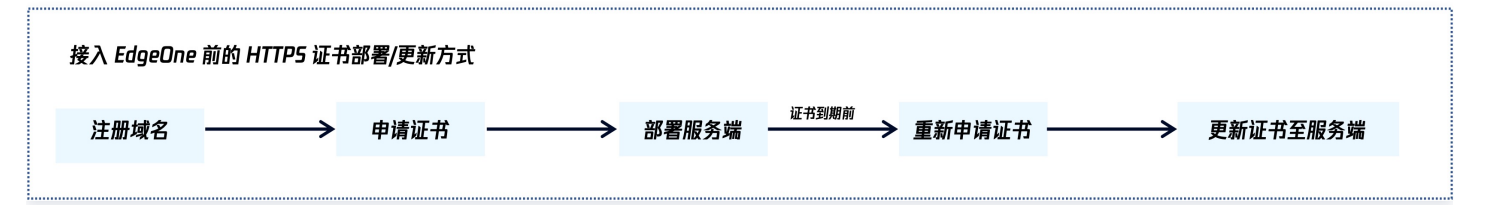

### 接入 EdgeOne 免费证书

EdgeOne 可让用户将域名接入至 EdgeOne 后,通过 EdgeOne 申请免费证书,自动完成证书申请、下发部署,快速实现 HTTPS 访问。您 的源站可无需部署 HTTPS 证书,回源仍然使用 HTTP 访问即可。

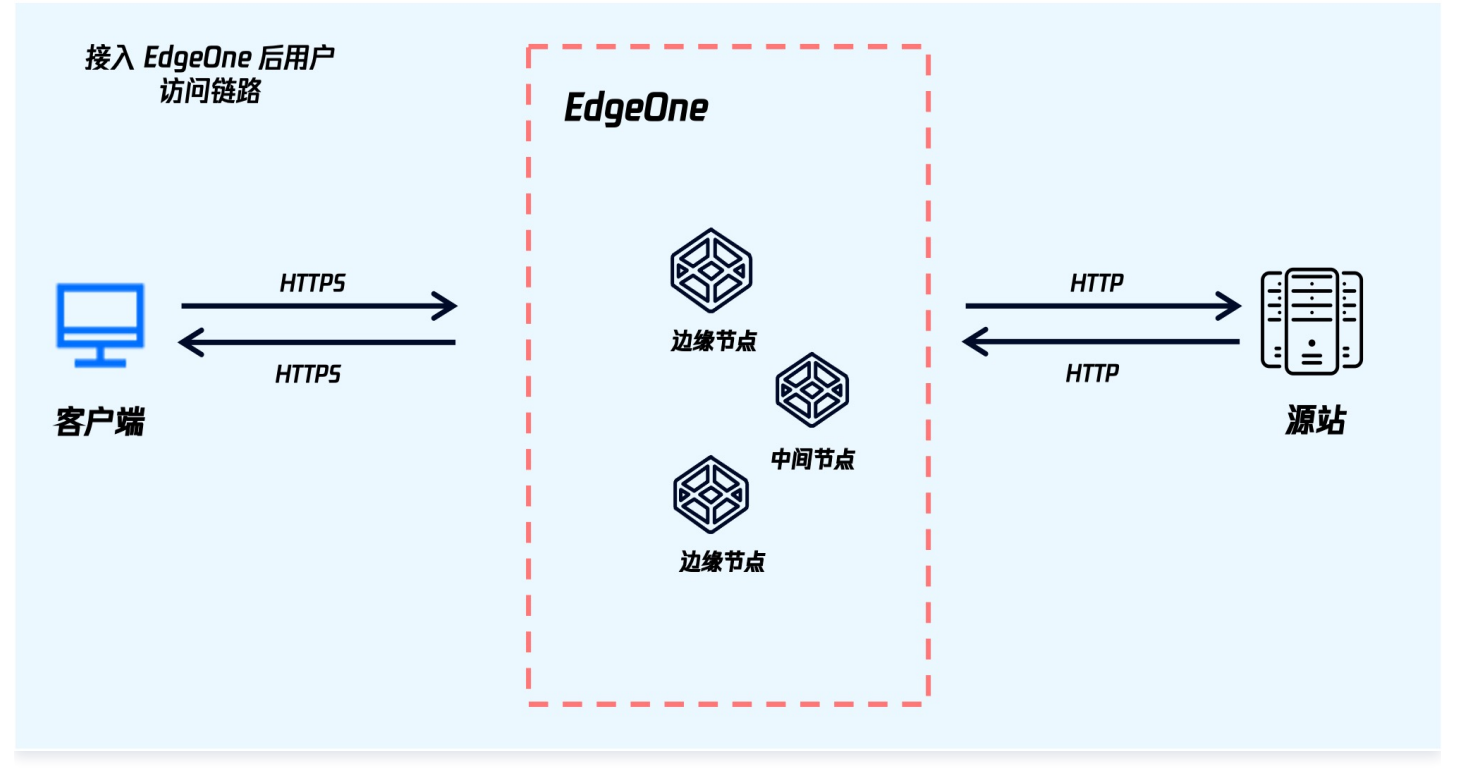

在证书到期前,EdgeOne 会自动进行证书续期更新并部署至 EdgeOne 内,可以免去您大量的维护工作量。

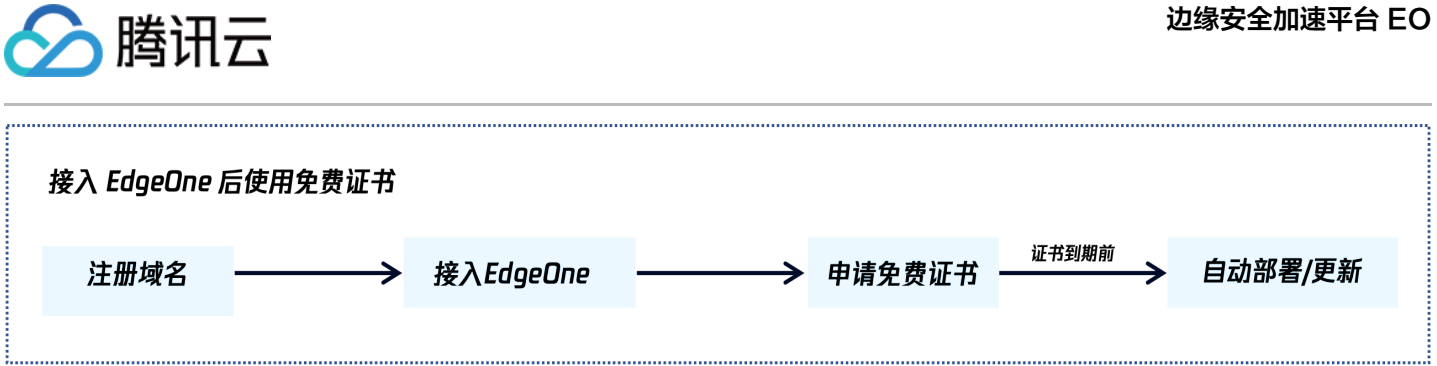

#### 操作步骤

- 1. 参照 从零快速开始接入 EdgeOne, 完成站点接入及域名接入。
- 2. 域名接入后,如果您的站点是 CNAME 接入,需要您的域名完成 [CNAME 配置](https://cloud.tencent.com/document/product/1552/90434) 并等待 CNAME 状态生效;如果您的站点是 NS 接入,需 要您完[成 NS 服务器切换](https://cloud.tencent.com/document/product/1552/90452)并等待解析生效后,再进入下一步。
- 3. 在域名管理内,选择 example.com ,在 HTTPS 配置一列,单击**编辑**,在弹出的 HTTPS 证书配置中选择**申请免费证书**,单击**确定**。

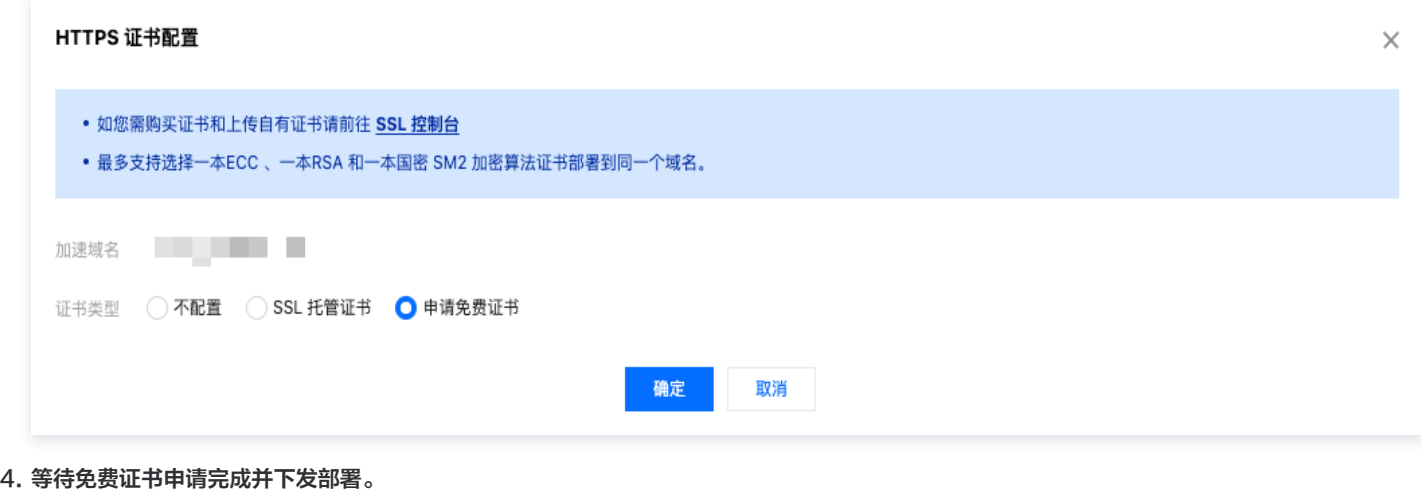

- 5. 部署完成后,再次访问当前站点,即可实现 HTTPS 访问。
- 6. 重复步骤2-4,对域名 www.example.com 、 api.example.com 、 image.example.com 、 video.example.com 同样申请免费证书 即可。

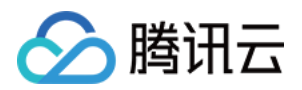

## <span id="page-6-1"></span><span id="page-6-0"></span>EdgeOne 实现 Android APK 的动态打包 功能简介

最近更新时间:2023-11-03 09:50:52

本文主要介绍了如何通过腾讯云 EdgeOne +腾讯云 COS + 腾讯云 SCF 产品组合在边缘实现 Android APK 多渠道的动态打包方案,相比传统 的打包方案,具备一站式动态打包和加速的能力,可减少 APK 多渠道包的维护难度,降低接入成本。

### 背景介绍

APK(Android 应用程序包)是 Android 应用程序的安装包, 当 App 发布新版本,通常需要为每个渠道制作不同的渠道安装包,并将其上传 到对应的应用市场。当用户从特定渠道下载并安装 App 后再上报数据,管理人员通过渠道标识来统计各个渠道的数据,如渠道下载量、转化率等关 键数据,但是会碰到如下问题:

- 1. 渠道包维护成本高:Android App 开发完成后通常会在线上线下多渠道推广,如线上的应用市场、网盟和搜索引擎,线下的地推等,线上线下 渠道商加起来有的多达上千个,如每个渠道需要维护一套渠道包,则投入成本高昂,效率低。
- 2. 渠道统计困难: 渠道多的情况下,不同渠道的安装付费转化率需要统计,但传统的渠道统计依赖邀请码或手工等方式,自动化统计效果不佳。
- 3. 加速效果不理想:使用 CDN 对 APK 进行下载加速时,每一个 APK 渠道包都需要各自缓存,加速效果不均匀。

因此 EdgeOne 在上述背景下推出了边缘 Android APK 多渠道的动态打包方案。

### 原理介绍

Android APK 多渠道的动态打包的实现有如下关键条件:

- 1. APK 包预处理:对 APK 母包注入空白数据,并将 APK 包处理为合法文件。
- 2. 下载 APK 包时注入渠道信息:当用户执行下载操作,将渠道信息动态地注入到 APK 包的适当位置并返回给用户下载。

通过以上方式将预处理 APK 包和渠道信息注入操作完成解耦,整个方案流程如图所示:

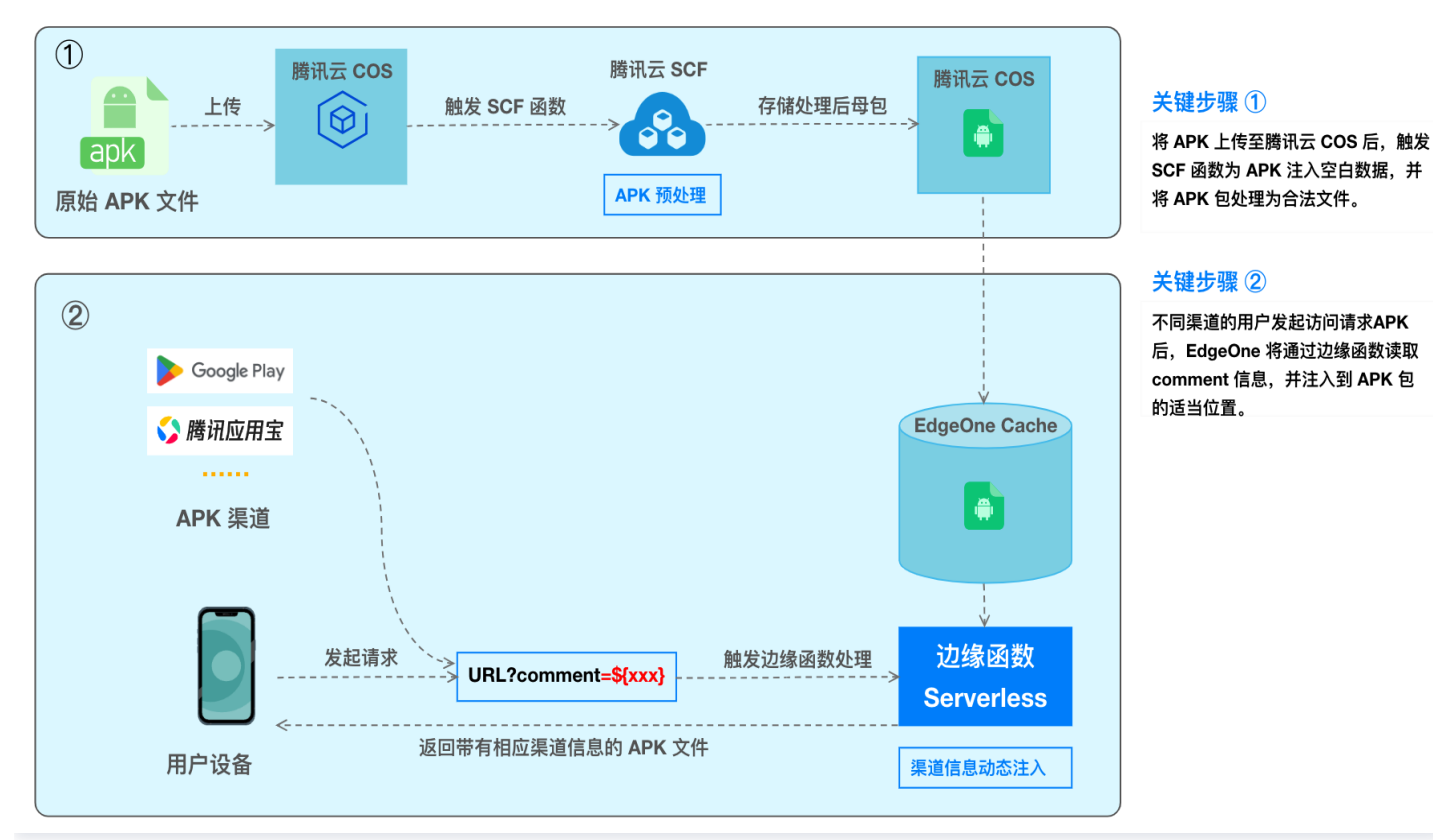

#### 边缘 APK 多渠道动态打包

### 方案优势

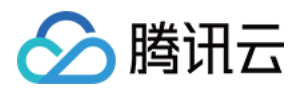

- 1. 降低渠道包维护成本:开发者只需维护一份原始的 Android APK 母包,不必为每个渠道商单独维护,EdgeOne 默认提供打包工具,用户只 需简单 UI 配置模板即可完成部署,有效提升多渠道打包的效率。
- 2. 精准高效的渠道统计: 用户只需通过访问 URL + **带有渠道参数**触发边缘函数,即可动态将渠道标识插入到 apk 包并返回给用户下载,同时可 完成数据的上报统计。

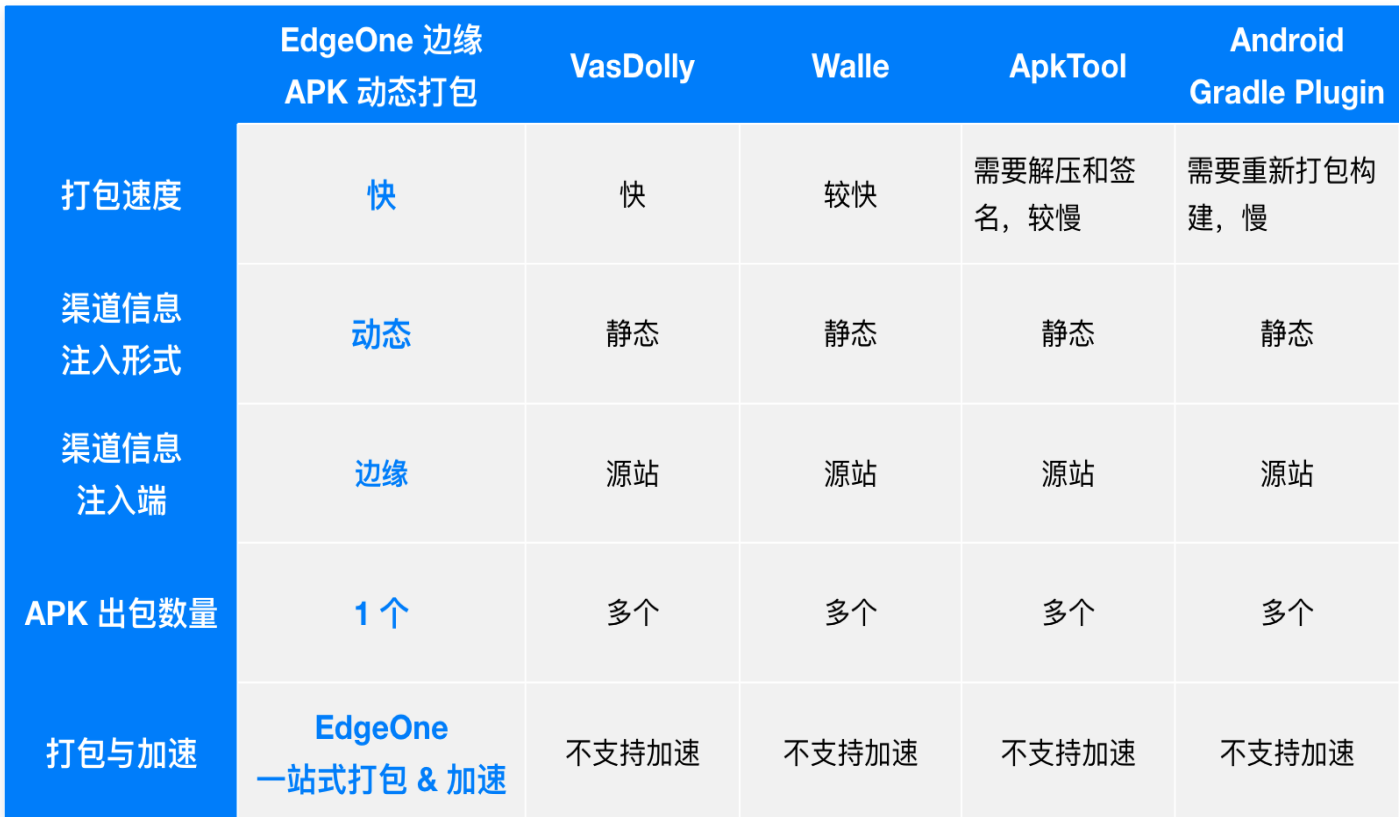

### 操作步骤

假设您是一家游戏厂商,有 Android App 新游戏(例如: v2\_src.apk )要发布到多个不同的渠道增加曝光量吸引更多玩家,例如: 各大应用市 场、应用商店、社交媒体平台、游戏论坛、广告平台等,您期望高效地针对每个渠道注入渠道标识、统计渠道收益和加速 apk 的下载。发布统一使 用 apk.example.com 的域名进行分发。

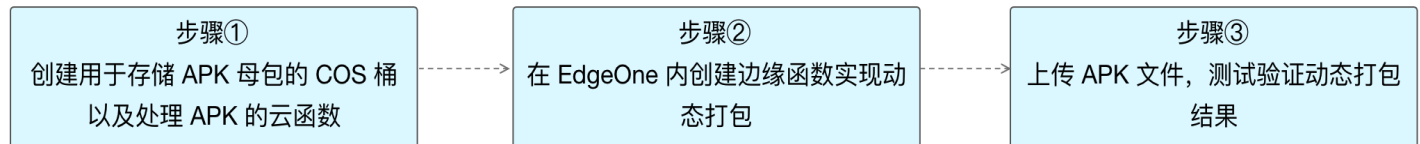

步骤一:预处理 Android APK 母包

步骤二:EdgeOne 边缘函数写入渠道信息到 APK 包

步骤三:测试并验证生效结果

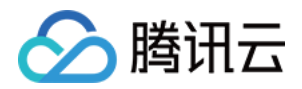

## <span id="page-8-0"></span>步骤一:预处理 Android APK 母包

最近更新时间:2023-11-02 18:57:31

本文将介绍如何通过对象存储 COS 和云函数 SCF,实现对 Android APK 母包的预处理。

### 准备工作

- 1. 已开通 [对象存储 COS](https://console.cloud.tencent.com/cos) 和 [云函数 SCF](https://console.cloud.tencent.com/scf/index?rid=1&ns=all), 记录该存储桶名称及地域信息。
- 2. 根据 [站点接入](https://cloud.tencent.com/document/product/1552/70788) 指引添加站点, 购买 EdgeOne 套餐。
- 3. 已在 EdgeOne 控制台 [添加加速域名](https://cloud.tencent.com/document/product/1552/90433) www.example.com , 且源站配置为腾讯云 COS。

### 步骤1:上传 Android APK 母包

在对象存储 COS 中,上传 Android APK 母包。

- 1. 登录 [对象存储 COS 控制台,](https://console.cloud.tencent.com/cos/bucket) 在左侧菜单栏中, 单击存储桶列表。
- 2. 在存储桶列表页面,单击用于存储 APK 母包的存储桶名称。
- 3. 在文件列表,单击创建文件夹用于上传 APK 母包的目录,输入文件夹名称,例如: v2-vasdolly/,单击确定。

![](_page_8_Picture_143.jpeg)

### 步骤2:新建模板函数

在云函数 SCF 通过 EdgeOne APK 动态打包的模板新建函数。

- 1. 登录 [云函数服务控制台,](https://console.cloud.tencent.com/scf/index?rid=1&ns=all) 在左侧菜单栏中, 单击函数服务。
- 2. 在函数服务页面,单击新建,选择使用模板创建,在模糊搜索中输入 EdgeOne APK 动态打包并选中,单击下一步。

![](_page_9_Picture_1.jpeg)

![](_page_9_Picture_90.jpeg)

#### 3. 在"函数配置"页面,分别配置如下参数:

#### 基础配置

- 函数名称:创建函数时将自动生成一个函数名称,您可以选择自定义修改为一个易识别的函数名称。
- 地域:请选择 步骤1 中所使用的对象存储桶 COS 的所在地域,例如:广州。
- 描述:说明此函数的用途。
- 运行角色: 默认勾选**启用,配置并使用SCF模板运行角色。**如使用**已有角色,**请确保已有角色已包含 QcloudCOSFullAccess 的预设策 略。

![](_page_9_Picture_91.jpeg)

- 函数代码: 模板已内置默认函数代码实现 Android APK 处理母包的能力, 无需改动。
- 环境配置:

单击高级配置,选择环境配置,您需要在环境变量中添加以下 key 和对应的 value 值, 其余配置保持默认即可:

- outputPath (必填): 自定义云函数 SCF 处理 APK 母包后输出到 COS 存储桶的目录, 如: /v2-vasdolly\_output 。
- packVersion (必填): 不同的 APK 版本所使用的签名版本信息, 不同签名版本填写的值如下:

APK 签名版本 packVersion 值

![](_page_10_Picture_1.jpeg)

![](_page_10_Picture_68.jpeg)

#### ○ blockId (选填): 如果使用 v2-Custom 方式进行预处理, 需要指定 blockId。

#### 填写示例:

![](_page_10_Picture_69.jpeg)

。(可选 ) 文件系统:如果上传到 COS 的 APK 母包大于 200M,需前[往 文件存储控制台](https://console.cloud.tencent.com/cfs/fs?rid=1) 开通 CFS 服务,并启用文件系统,用于扩展云函数 的本地存储空间:

![](_page_10_Picture_70.jpeg)

![](_page_11_Picture_1.jpeg)

#### 注意:

由于 SCF 侧的限制,每个云函数在执行过程中,拥有一块 500MB 的临时磁盘空间,处理 APK 文件时,磁盘中同时存在原始 APK 文件和处理后的 APK 文件,因此处理过大的 APK 文件,需要挂在额外的文件存储系统,详情请参见 [挂载 CFS 文件系统](https://cloud.tencent.com/document/product/583/46199?from=10680) 。

#### 触发器管理

在触发器配置中,选择 COS Bucket 为与此云函数 SCF 同地域的存储桶,可输入存储桶名称进行模糊查询,例如:

apk-test-1251557890.cos.ap-guangzhou.myqcloud.com。 其余配置项保持为默认配置即可。

- 触发方式:选择 COS 触发。
- COS Bucket:请选择该可用区下母包所在的 COS 存储桶。
- 事件类型:选择全部创建。
- 前缀过滤: 请输入母包上传的目录, 如您的母包在 v2-vasdolly 目录下, 即填写 v2-vasdolly/ 。
- 后缀过滤:请输入 .apk 。

上述信息填写完成后,即只针对指定指定 COS 存储桶的 v2-vasdolly/ 目录下且文件后缀为 .apk 的文件上传时才会触发云函数 SCF 执 行。

![](_page_11_Picture_106.jpeg)

4. 单击完成, 即可完成 EdgeOne APK 动态打包函数的创建。

![](_page_11_Picture_107.jpeg)

![](_page_12_Picture_1.jpeg)

## <span id="page-12-0"></span>步骤二: EdgeOne 边缘函数写入渠道信息到 APK 包

最近更新时间:2023-11-02 18:57:31

通过 EdgeOne 边缘函数,我们可以动态地将渠道信息写入到 APK 包内。用户只需访问与边缘函数绑定的域名并进行触发配置,就可以触发该边 缘函数,从而实现 APK 的动态打包和加速分发。

### 步骤1:添加用于加速分发的加速域名

请根据 [添加加速域名](https://cloud.tencent.com/document/product/1552/90433) 指引添加加速域名,例如: www.example.com 且源站配置为 Android APK 母包 所在的对象存储 COS,如下所示:

![](_page_12_Picture_304.jpeg)

### 步骤2:创建用于触发渠道信息写入的边缘函数

1. 根据 [函数管理](https://cloud.tencent.com/document/product/1552/82017) 指引创建一个边缘函数,将如下代码复制到函数代码内。

```
const CUSTOM_BLOCK_VALUE_LENGTH = 10240
;
const APK_SIGNING_BLOCK_MAGIC_LENGTH = 16
;
const APK_SIGNING_BLOCK_OFFSET_LENGTH = 8
;
const APK_COMMENT_LENGTH = 512
;
class EdgePack
{
 totalSize
;
 signVersion
;
 centralDirectoryOffset
;
 customBlockValueStart
;
 customBlockValueEnd
;
 rangeRelativeOffset
;
 customInfo
;
 constructor
() {
this.\sf totalSize = null;this.signVersion = null;this.centralDirectoryOffset = null;
this.customBlockValueStart = null;
this.customBlockValueEnd = null;
this.rangeRelativeOffset = null;
this.\textsf{customInfo} = \textsf{null};async handle(event) {
const { request } = event;
 /** 1. request 前置校验, 不需要处理的 request 直接 fullback */
if (!this.checkRequest(request)) {
```
![](_page_13_Picture_0.jpeg)

```
 /** 2. fetch 获取源文件 */
let response = null;
response = await fetch(request);
\} catch (err) {
 const error =
{
 code: 'FETCH_ORIGIN_ERROR'
,
message: err?.message,
response = new Response(JSON.stringify(error), {
 status: 590
,
 /** 3. response 校验, 不需要处理的 response 直接响应客户端 */
if (!this.checkResponse(response)) {
return event.respondWith(response);
  /** 4. 处理 apk 文件,并响应客户端 */
const { readable, writable } = new TransformStream();
this.handleStream (response, writable);
response.headers.set('Cache-Control', 'max-age=0');
const streamResponse = new Response(readable, response);
event.respondWith (streamResponse);
checkRequest(request) {
\; if (request.method !== 'GET') {
 return false
;
const { pathname, searchParams } = new URL(request.url);
 / ** ATTENTION: 默认取 comment 参数, 如需修改参数名, 请修改此处 */
const comment = searchParams?.get('comment');
\mid if (!pathname.endsWith('.apk') || !comment) {
 return false
;
this \text{customInfo} = \text{comment};checkResponse(response) {
if (response status !== 200 && response status !== 206) {
 return false
;
const contentLength = response.headers.get('Content-Length');
if (response.body === null || contentLength === null) {
   };
   });
```
![](_page_14_Picture_1.jpeg)

```
 return false
;
this.totalSize = Number (contentLength);
const cosOffsetHeader = response.headers.get('x-cos-meta-edgepack-offset');
const cosTypeHeader = response.headers.get('x-cos-meta-edgepack-type');
if (!cosOffsetHeader || !cosTypeHeader) {
 return false
;
this.signVersion = cosTypeHeader;
this.centralDirectoryOffset = Number(cosOffsetHeader);
if (this signVersion == = 'v1') {
this.customBlockValueStart = this.totalSize - APK_COMMENT_LENGTH;<br>this.customBlockValueEnd = this.totalSize;
   this.customBlockValueEnd = this.totalSize;
 this customBlockValueStart =
.
 this centralDirectoryOffset -
.
     CUSTOM_BLOCK_VALUE_LENGTH -
     APK_SIGNING_BLOCK_MAGIC_LENGTH -
    APK_SIGNING_BLOCK_OFFSET_LENGTH:
APK_SIGNING_BLOCK_OFFSET_LENGTH;<br>this.customBlockValueEnd = this.centralDirectoryOffset;
this.rangeRelativeOffset = this.getRelativeOffset(response);
if (this rangeRelativeOffset === null) {
 return false
;
getRelativeOffset(response) {
const start = this.customBlockValueStart;
const end = this.customBlockValueEnd;
const range = response.headers.get('Content-Range');
if (!range) return start;
const match = range.match(/bytes\s*(\d*)-(\d*)/i);
if (!match || match?.length < 2) {
eturn start;
if (+match[2] < start || +match[1] > end) {
return start - +match[1];
async handleStream(response, writable) {
\epsilon const comment = this.customInfo;
```
![](_page_15_Picture_0.jpeg)

```
const relativeOffset = this.rangeRelativeOffset;
const responseBody = response.body;
 const encoder = new TextEncoder
();
const section = encoder.encode(comment);
const writer = writable.getWriter();
const reader = responseBody.getReader();
 let handledBytes = 0
;
\blacksquare while (true) {
const result = await reader.read();
\; if (result.done) {
console.log('WRITE_COMMENT_DONE');
 break
;
 const startByteOffset = handledBytes
;
const buffer = result value;
handledBytes += buffer byteLength;
const min = Math.max(startByteOffset, relativeOffset);
const max = \text{Math.min}(relativeOffset + section.byteLength, handledBytes);
\qquad \qquad if (min < max) {
 const bufferStart = min - startByteOffset
;
 const sectionStart = min - relativeOffset
;
 const sectionEnd = max - relativeOffset
;
\epsilon const replacement = section.subarray (sectionStart, sectionEnd);
new Uint8Array(buffer).set(replacement, bufferStart);
await writer ready;
await writer write (buffer);
\} catch (err) {
console.error('WRITE_COMMENT_ERROR: ', err);
await writer.ready;
await writer.close();
\} catch (err) {
console.error('CLOSE_WRITER_ERROR: ', err);
b } finally {
writer.releaseLock();
async function handleEvent(event) {
 const edgepack = new EdgePack
();
await edgepack.handle(event);
  }
```
![](_page_16_Picture_1.jpeg)

#### addEventListener('fetch', handleEvent);

2. 完成部署函数后,根据指引 [函数管理](https://cloud.tencent.com/document/product/1552/82017#.E9.85.8D.E7.BD.AE.E8.A7.A6.E5.8F.91.E8.A7.84.E5.88.99) 配置触发规则,其 HOST 值为 步骤1 创建的加速域名,如下所示:

![](_page_16_Picture_63.jpeg)

3. 单击确定,即可完成触发规则的创建。用户访问域名 www.example.com 且文件后缀为 .apk 时, 即可触发边缘函数进行动态打包。

### **① 说明:** 下一步请参考 步骤三:测试并验证生效结果。

## <span id="page-17-0"></span>步骤三:测试并验证生效结果

最近更新时间:2023-11-02 18:57:31

分腾讯云

### 步骤1: 验证云函数 SCF 是否已成功完成对 Android APK 母包的预处理

- 1. 登录 [对象存储 COS 控制台,](https://console.cloud.tencent.com/cos/bucket) 在左侧菜单栏中, 单击存储桶列表。
- 2. 在存储桶列表页面,单击用于存储 APK 母包的存储桶名称。
- 3. 在文件列表页面,单击进入 v2-vasdolly/ 文件目录,单击**上传文件**并选择 .apk 结尾的文件,如: v2\_src.apk ,单击**上传**。

![](_page_17_Picture_117.jpeg)

4. 如云函数 SCF 已成功完成对 Android APK 母包的处理,则会在对象存储 COS 上传目录的同级目录下自动生成在一个文件输出的目录,具 体路径为 [新建模板函数](https://cloud.tencent.com/document/product/1552/101078#a49dde47-8932-4bb2-bb58-0ade7e71ca5a) 中,环境配置 outputPath 所填写的目录,例如: /v2-vasdolly output ,单击该**目录的名称**进入到目录,即可看 到云函数 SCF 已预处理好的新的 APK 母包。

![](_page_17_Picture_118.jpeg)

### 步骤2: 验证 EdgeOne 边缘函数是否已将渠道信息到写入到 Android APK 包

在浏览器中输入带有渠道信息的 URL,例如: http://www.example.com/v2\_src.apk?comment=test 即可触发边缘函数,动态地将渠道信 息注入到指定位置,其中 comment 为您在 创建用于触发渠道信息写入的边缘函数 中定义的渠道参数。以 v2-VasDolly 方式为例,可以使用 VasDolly 工具来读取动态注入的渠道信息:

![](_page_18_Picture_0.jpeg)

![](_page_18_Picture_2.jpeg)

![](_page_19_Picture_0.jpeg)

## <span id="page-19-0"></span>跨地域安全加速(海外站点)

最近更新时间:2023-09-27 09:44:01

中国大陆网络优化(国际加速)功能通过 EdgeOne 全球可用区加速网络,为服务商提供跨地域的安全加速方案。

### 背景介绍

某 Web 服务部署在海外,服务通过 www.example.us(海外站点)对外提供服务。由于站点在海外,暂不能托管在中国内地的服务器上,但客 户访问主要来自中国大陆地区,服务面临延迟、抖动、丢包等网络问题,存在中断的风险。为优化中国大陆用户的访问体验,EdgeOne 提供了中 国大陆网络优化(国际加速)功能,利用中国香港机房接入点及腾讯云加速网络,有效解决跨地域服务面临的问题。

![](_page_19_Figure_7.jpeg)

### 前提条件

- 1. 根据 [站点接入](https://cloud.tencent.com/document/product/1552/70788) 指引添加站点,购买 EdgeOne 企业版套餐,站点加速区域为全球可用区(不含中国大陆 )。
- 2. 联系商务开通中国大陆网络优化(国际加速)功能。

#### 注意:

- 1. 该功能仅 EdgeOne 企业版套餐支持,该功能当前仍在内测中,如需开通请联系商务支持。
- 2. 中国大陆网络优化(国际加速)功能将额外收取中国大陆网络优化流量费用,详细费用请联系您的商务获取。

### 开启中国大陆网络优化(国际加速)

![](_page_19_Figure_15.jpeg)

![](_page_20_Picture_1.jpeg)

![](_page_20_Picture_92.jpeg)

#### 场景二:配置单个四层代理加速

如需针对单个四层代理实例开启中国大陆网络优化(国际加速)功能,请前往四层代理配置,如下:

- 1. 登录 [边缘安全加速平台 EO 控制台,](https://console.cloud.tencent.com/edgeone)在左侧菜单栏中,单击**站点列表**,在站点列表内单击需配置的**站点。**
- 2. 在站点详情页面,单击四层代理。
- 3. 在四层代理目标实例下,找到中国大陆网络优化(国际加速)功能,单击 ,<br>3. 在四层代理目标实例下,找到中国大陆网络优化(国际加速)功能,单击 , 为该实例开启中国大陆网络优化(国际加速)功能 。

![](_page_20_Picture_93.jpeg)

4. 在弹出的确认窗口中, 单击开启即可完成配置。

![](_page_20_Picture_94.jpeg)

### 访问测试

![](_page_20_Picture_95.jpeg)

![](_page_21_Picture_0.jpeg)

![](_page_21_Picture_1.jpeg)

#### Windows

т

在 Windows 系统中,打开 cmd 运行程序,以域名 www.example.com 为例,您可以在 cmd 内运行: nslookup -qt=A www.example.com,在运行的解析结果内,可以获取到当前域名 A 记录解析的 IP 地址。

![](_page_21_Picture_4.jpeg)

Mac/Linux

在 Mac/Linux 系统中,可以使用 dig 命令进行验证,以域名 www.example.com 为例,您可以在终端内运行命令:dig www.example.com,在运行的解析结果内,可以获取到当前域名 A 记录解析的 IP 地址。

![](_page_21_Picture_64.jpeg)

#### 访问站点获取

您也可以通过访问当前站点,例如:www.example.com,访问该站点时,在浏览器内按 F12 打开开发者工具。单击任意的请求记 录,可以查看该请求指向的 IP 地址。

![](_page_22_Picture_1.jpeg)

![](_page_22_Picture_2.jpeg)

#### 场景二:配置单个四层代理加速

针对已开启中国大陆网络优化(国际加速)的四层代理实例,客户端从中国大陆发起访问时,EdgeOne 将自动调度至香港接入节点,您可 以通过验证当前所分配节点的归属地是否为中国香港来进行验证。

1. 查看四层代理实例接入域名,在站点详情页面,单击**四层代理。**在四层代理目标实例下,查看接入域名。

![](_page_22_Picture_69.jpeg)

2. 测试获取当前接入域名的 IP,可通过以下方式手动获取。(注: 由于中国大陆网络优化(国际加速)功能作用的是从中国大陆发出的用户 请求,您需要注意访问测试也应从中国大陆发出)

![](_page_22_Picture_70.jpeg)

![](_page_23_Picture_1.jpeg)

![](_page_23_Picture_29.jpeg)

![](_page_24_Picture_1.jpeg)

## <span id="page-24-0"></span>通过流量调度灰度接入 EdgeOne 安全加速

最近更新时间:2024-04-22 14:51:31

本文介绍了如何通过 EdgeOne 的流量调度功能,来帮助您实现将一个域名的流量从源站服务器灰度切换到 EdgeOne,保障业务平稳迁移。

![](_page_24_Figure_5.jpeg)

### 文档目标

本篇文档学习预计需要10分钟,通过学习该文档,您可以了解到:

- 1. 什么是流量调度管理?
- 2. 如何使用流量调度来灰度迁移流量并保障服务的高可用性。

### 背景介绍

购买 EdgeOne 安全加速服务后,网站需要将流量从源站或者其他服务厂商切换至 EdgeOne 。传统方案为用户通过工具指向访问某个节点进行 测试,测试确认服务正常之后,一键将所有流量进行切换,可能存在局部区域有问题的风险,造成可用性下降或者源站流量突发等问题。

为了保证服务高可用性,较好的方案是进行灰度切换,实现业务平滑迁移。 EdgeOne 通过提供流量调度管理工具,可自定义灰度切换比例和时间 节奏,按需切换控制 EdgeOne 加速流量的比例,保证服务平滑迁移。

### 前置条件

- 1. 根据 [站点接入](https://cloud.tencent.com/document/product/1552/70788) 指引添加站点,购买 EdgeOne 企业版套餐,并通过 CNAME 接入站点。
- 2. 已在 EdgeOne 控制台添加需要进行灰度切换的域名,配置可参考 CNAME 接入模式 [添加域名指引](https://cloud.tencent.com/document/product/1552/70824)。

### 预设场景

假设需要迁移的域名为 huidu.example.com ,当前所有流量直接指向源站服务器,源站地址为 origin.example.com 。 制定分三阶段灰度切换至 EdgeOne :首先灰度1%,其次30%,最后100%。

### 操作步骤

### 步骤1:添加初始灰度策略

- 1. 登录 [边缘安全加速平台 EO 控制台,](https://console.cloud.tencent.com/edgeone)在左侧导览中,选择**站点列表,**从列表找到域名归属的站点 example.com , 单击**站点**进入站点管理页 面。
- 2. 进入站点后,菜单栏单击域名服务 > 流量调度管理,进入流量调度管理页面,单击添加调度策略。
- 3. 在选择域名页面,选择需要进行灰度切换的域名 huidu.example.com , 单击创建。

![](_page_25_Picture_1.jpeg)

![](_page_25_Picture_74.jpeg)

4. 在添加服务商页面,本场景因为是从源站迁移,则输入源站域名 origin.example.com ,服务名称可自定义填写,如"源站域名",添加完成 后单击下一步。

![](_page_25_Picture_75.jpeg)

5. 在配置策略页面,添加初始灰度策略并提交配置,考虑先将1%流量从源站切换到 EdgeOne,服务一段时间无问题之后再增加灰度比例,则默 认策略添加服务商源站域名权重99, EdgeOne 权重1。

![](_page_25_Picture_76.jpeg)

#### 步骤2:切换解析开始灰度

#### 1. 切换解析

添加策略完成后,EdgeOne 会给域名分配一个流量调度 CNAME,该 CNAME 与域名的默认 CNAME 一致,您还需要前往您的 DNS 解析服 务商完成 CNAME 配置,方可触发流量调度策略生效。域名解析切换指引可参见 [CNAME 接入](https://cloud.tencent.com/document/product/1552/70824) 第4部分。

![](_page_25_Picture_77.jpeg)

#### 2. 验证生效情况

可以使用 nslookup 或 dig 命令来查看当前域名的解析生效状态。

![](_page_26_Picture_1.jpeg)

#### Windows 系统

在 Window 系统中打开 cmd 运行程序,以域名 huidu.example.com 为例,您可以在 cmd 内运行: nslookup -qt=cname huidu.example.com ,根据运行的解析结果内,可以查看该域名的 CNAME 信息。

因为只有1%灰度,所以约有1%的比例会出现 EdgeOne 提供的 CNAME 地址,可尝试多次运行命令,若出现 EdgeOne 分配的 CNAME, 即流量切换成功。

![](_page_26_Picture_5.jpeg)

Mac 或 Linux 系统

可以使用 dig 命令进行验证,以域名 huidu.example.com 为例,您可以在终端内运行命令: dig huidu.example.com ,根据运行的解 析结果内,可以查看该域名的 CNAME 信息。

因为只有1%灰度,所以约有1%的比例会出现 EdgeOne 提供的 CNAME 地址,可尝试多次运行命令,若出现 EdgeOne 分配的 CNAME, 即流量切换成功。

![](_page_26_Picture_93.jpeg)

#### 3. 查看流量变化

单击**数据分析 > 流量分析,**流量添加筛选条件 host 等于 huidu.example.com , 查看流量趋势曲线变化。例如当前总带宽为100Mpbs ,当切 换1%到 EdgeOne 时,EdgeOne 控制台带宽曲线将增长至1Mbps带宽。

![](_page_27_Picture_1.jpeg)

![](_page_27_Picture_61.jpeg)

#### 步骤3:增加灰度比例

需要增加灰度流量比例至30%时,可进入流量调度管理页面,选择 huidu.example.com ,单击操作列**管理**进入编辑页面;在编辑页面内,将 EdgeOne 权重变更为30,源站域名变更为70,单击保存则策略立即生效,现网等待 DNS 缓存过期后生效。验证方案同 步骤2:切换解析开始 灰度-验证生效情况。

![](_page_27_Picture_62.jpeg)

#### 步骤4:完成灰度流程

增加灰度比例至100%流量切换至 EdgeOne。

1. 编辑默认策略,删除源站域名,只保留 EdgeOne,单击**保存**策略立即生效,现网等待 DNS 缓存过期后生效,则是100%流量切换至 EdgeOne。验证方案同 步骤2: 切换解析开始灰度-验证生效情况。

![](_page_28_Picture_1.jpeg)

![](_page_28_Picture_42.jpeg)

2. 100%灰度服务一段时间,确认服务没问题后,可以选择停用和删除流量调度策略,停用和删除对您的服务没有影响,流量依然全部采用 EdgeOne 服务,即完成整个流量切换的灰度流程。

### 了解更多

- [如何添加站点](https://cloud.tencent.com/document/product/1552/70788)
- [如何切换 CNAME](https://cloud.tencent.com/document/product/1552/70824)
- 通过流量调度至多厂商服务

![](_page_29_Picture_1.jpeg)

## <span id="page-29-0"></span>通过流量调度至多厂商服务

最近更新时间:2024-04-18 14:38:03

本文介绍了如何通过 EdgeOne 的流量调度功能,来帮助您实现将一个域名的流量灵活分配给多家服务商共同服务,分散风险实现业务容灾高可 用。

![](_page_29_Figure_5.jpeg)

### 文档目标

本篇文档学习预计需要10分钟,通过学习该文档,您可以了解到:

- 1. 什么是流量调度管理?
- 2. 如何使用流量调度来实现将流量调度到多家厂商共同服务。
- 3. 如何通过流量调度来保障服务高可用性。

### 背景介绍

网站通过购买安全加速服务,提升用户访问体验和业务安全,但不期望将流量全部调度到一家服务商,一旦发生故障影响较大,需要将流量灵活的 分配到多家厂商共同服务,降低风险实现服务高可用。传统方案为用户通过自己的 DNS 解析商,针对域名进行复杂的配置指向,例如根据区域、 运营商等线路设定不同的服务商,操作和管理较为复杂。EdgeOne 通过提供流量调度管理工具,用户可以按照国家、省份区域、运营商等方式分 配流量,可以快速变更和切换服务,保障业务容灾高可用。

### 前置条件

- 1. 根据 [站点接入](https://cloud.tencent.com/document/product/1552/70788) 指引添加站点,购买 EdgeOne 企业版套餐,以及通过 CNAME 接入站点。
- 2. 已在 EdgeOne 控制台添加需要进行流量调度切换的域名, 配置可参考 CNAME 接入模式 [添加域名指引](https://cloud.tencent.com/document/product/1552/70824)。

### 预设场景

假设域名 a.exampe.com 当前所有流量使用 CDN 厂商 B,考虑引入其他厂商共同调度,同时某厂商出现问题时,可以进行流量调度切换。 整体调度策略:

- 将新加坡用户切换使用 CDN 厂商 B 服务。
- 澳大利亚用户采用 EdgeOne 和 CDN 厂商 A 共同服务,EdgeOne 占比60%,CDN 厂商 A 占比40%。
- 其他地区采用默认调度,统一使用 EdgeOne 服务。

### 操作步骤

#### 步骤1:选择域名

- 1. 登录 [边缘安全加速平台 EO 控制台,](https://console.cloud.tencent.com/edgeone)在左侧导览中,选择**站点列表,**从列表找到域名归属的站点 example.com ,单击**站点**进入站点管理页 面。
- 2. 进入站点后,菜单栏单击**域名服务 > 流量调度管理**,进入流量调度管理页面,单击**添加调度策略**。
- 3. 在流量调度管理页面,单击**添加调度策略,**选择 a.example.com,单击创建。

![](_page_30_Picture_1.jpeg)

![](_page_30_Picture_93.jpeg)

#### 步骤2: 设置策略

1. 添加服务商,本场景因为是多厂商共同服务,默认有 EdgeOne 的调度 CNAME,可再分别添加 CDN 厂商 A、CDN 厂商 B 的 CNAME 域名。

![](_page_30_Picture_94.jpeg)

- 2. 添加策略提交配置,添加两条策略,分别在线路/区域中添加中国大陆及新加坡区域:
	- 新加坡:服务商选择 CDN 厂商 B 。
	- 澳大利亚:服务商处**单击添加一**个服务,分别选择 EdgeOne 和 CDN 厂商 A ,其中 EdgeOne 设置权重 60 , CDN 厂商 A 设置权 重 40。
	- 默认:默认其他采用 EdgeOne 服务。

![](_page_30_Picture_95.jpeg)

#### 步骤3:切换解析

- 1. 添加策略提交配置后,返回流量调度管理列表页面,EdgeOne 会给域名分配一个流量调度 CNAME, 该 CNAME 与域名的默认 CNAME 一致。
- 2. 如果域名解析已切换至 EdgeOne,则无需变更,现网策略立即生效。若域名解析还未切换,您还需要前往您的 DNS 解析服务商完成 CNAME 配置,方可触发流量调度策略生效,域名解析切换可参见 [CNAME 接入](https://cloud.tencent.com/document/product/1552/70824) 第4部分。

#### 步骤4:验证生效

#### 1. DNS 解析生效查看

![](_page_31_Picture_1.jpeg)

可以使用 nslookup 或 dig 命令来查看当前域名的解析生效状态。

#### Windows 系统

在 Window 系统中打开 cmd 运行程序,以域名 a.example.com 为例,判断中国大陆区域生效情况,您可以在 cmd 内运行: nslookup -qt=cname a.example.com ,根据运行的解析结果内,可以查看该域名的 CNAME 信息。若出现 EdgeOne 分配的 CNAME, 即流量切换成功。

![](_page_31_Figure_5.jpeg)

Mac 或 Linux 系统

可以使用 dig 命令进行验证,以域名 a.example.com 为例,您可以在终端内运行命令: dig a.example.com ,根据运行的解析结果内, 可以查看该域名的 CNAME 信息。若出现 EdgeOne 分配的 CNAME ,即流量切换成功。

![](_page_31_Figure_8.jpeg)

#### 2. 流量统计变化

以中国大陆区域为例,单击**数据分析 > 流量分析,**流量添加筛选条件 host 等于 a.example.com ,查看流量趋势曲线变化。 例如:当前中国大陆带宽为100Mpbs ,当中国大陆切换到 EdgeOne 时,EdgeOne 控制台带宽曲线将增长至100Mbps带宽。

![](_page_31_Picture_132.jpeg)

### 了解更多

- [如何添加站点](https://cloud.tencent.com/document/product/1552/70788)
- [如何切换 CNAME](https://cloud.tencent.com/document/product/1552/70824)
- 通过流量调度灰度接入 EdgeOne 安全加速

![](_page_32_Picture_1.jpeg)

## <span id="page-32-0"></span>EdgeOne 自动预热

最近更新时间:2023-11-10 15:19:12

本文主要介绍了如何通过腾讯云对象存储 ( Cloud Object Storage, COS )和 云函数服务 ( Serverless Cloud Function, SCF ) 实现 EdgeOne 自动预热资源, 预热的功能和原理介绍请参考 [预热缓存](https://cloud.tencent.com/document/product/1552/70778)。

![](_page_32_Figure_5.jpeg)

### 背景介绍

若您的源站为腾讯云对象存储 COS,当源站上传新的热点资源后(例如:APK 安装包、热点视频、课程文件等),通常需通过预热缓存来将资源 提前缓存至 EdgeOne 边缘节点,避免客户端首次请求时因节点未缓存资源导致请求回源的情况。但是预热缓存需要您在文件上传到腾讯云 COS 后,人工到 EdgeOne 控制台内提交需预热的 URL,在需预热的 URL 数量很多的情况下,容易遗漏且可能因为人工操作造成未及时预热。

自动预热可以帮助您在文件上传至腾讯云 COS 后,由腾讯云 SCF 自动检测并调用 EdgeOne 的缓存预热 API 接口自动完成文件预热,保证您 的文件在上传后立即预热至 EdgeOne 节点,提高缓存命中率,降低回源请求量。

#### 注意:

- 腾讯云对象存储 COS 为收费功能,使用中可能产生的费用由腾讯云 COS 收取,具体收费详情请参考[对象存储计费概述](https://cloud.tencent.com/document/product/436/16871)。
- 。云函数 SCF 为收费功能,使用中可能产生的费用由云函数 SCF 收取,具体收费详情请参考 云函数计费概述 。
- 每日预热数量具有限额,不同计费套餐有不同限额,详见 套餐选型对比 。

### 适用场景

#### 场景1:发布新内容

新版本的安装包或升级包上传至腾讯云 COS 后,资源自动预热至 EdgeOne 加速节点。文件正式发布后,海量用户的下载请求将直接由加速节点 响应,提升下载速度的同时,大幅度降低源站压力。

#### 场景2:大型运营活动

运营活动发布前,提前将活动页涉及到的静态资源上传到对象存储 COS,资源自动预热至 EdgeOne 加速节点。活动开始后,用户访问的静态资 源均由加速节点响应,降低因高流量导致的延迟和拥塞。

### 操作步骤

#### 示例场景

假设您是一家游戏厂商,已将站点域名 www.example.com 接入到 EdgeOne 加速,源站为腾讯云 COS,地址为: prefetch-cos-1251558888.cos.ap-guangzhou.myqcloud.com 。因为有多款游戏 APK 需要经常更新,期望上传 APK 后即可自动将资源 预热至 EdgeOne 边缘节点。

### 准备工作

- 1. 已开通 [对象存储 COS](https://console.cloud.tencent.com/cos) 和 [云函数 SCF](https://console.cloud.tencent.com/scf/index?rid=1&ns=all), 记录该存储桶名称及地域信息。
- 2. 根据 [站点接入](https://cloud.tencent.com/document/product/1552/70788) 指引添加站点,购买 EdgeOne 套餐,并获取该站点 ID 。站点 ID 可通过站点接入后,在站点列表内查看并复制,例如: zone-26v607hq8d3m。

![](_page_33_Picture_0.jpeg)

![](_page_33_Picture_2.jpeg)

3. 在"函数配置"页面,如下配置为必填项,其他配置项建议保持使用默认配置即可。

#### 基础配置

- 函数名称:创建函数时将自动生成一个函数名称,您可以选择自定义修改为一个易识别的函数名称。
- 地域:请选择对象存储桶 COS 的所在地域,例如:广州。
- 描述:说明此函数的用途,如:本示例使用 COS 作为触发器,如 COS 文件上传时,触发云函数执行完成 EdgeOne 自动化预热文件到 边缘节点。
- 运行角色: 默认勾选**启用,配置并使用 SCF 模板运行角色。**如使用**已有角色,**请确保已有角色已包含 QcloudCOSFullAccess 和 QcloudTEOFullAccess 的预设策略。

![](_page_34_Picture_1.jpeg)

![](_page_34_Picture_61.jpeg)

- 函数代码:模板已内置默认函数代码实现 EdgeOne 自动预热能力,无需改动。
- 环境配置:

单击**高级配置**,选中环境配置,您需要在环境变量中添加以下 key 和对应的 value 值,其余配置保持默认即可:

- Zoneld: 请填写对应需进行自动预热的域名站点 example.com 的 Zoneld, 站点 ID 获取方式请参见 准备工作 。
- eoDomains:请填写已在 ZoneId 下添加好的加速域名,如: www.example.com 。

![](_page_34_Picture_62.jpeg)

![](_page_34_Picture_63.jpeg)

![](_page_35_Picture_0.jpeg)

![](_page_35_Picture_1.jpeg)

#### 触发器配置

在触发器配置中,选择 COS Bucket 为与此云函数 SCF 同地域的存储桶,可输入存储桶名称进行模糊查询,例如: prefetch-cos-1251558888.cos.ap-guangzhou.myqcloud.com。 其余配置项保持为默认配置即可。

![](_page_35_Picture_102.jpeg)

4. 单击完成, 即可完成 EdgeOne 自动预热函数的创建。

#### 步骤2:验证生效

- 1. 登录 [对象存储 COS 控制台,](https://console.cloud.tencent.com/cos/bucket) 在左侧菜单栏中, 单击存储桶列表。
- 2. 在存储桶列表页面,单击用于存储 APK 母包的存储桶名称。
- 3. 在文件列表页面,进入 prefetch-cos-1251558888.cos.ap-guangzhou.myqcloud.com 根目录。
- 4. 单击上传文件, 首次上传一个文件, 例如: v2 src.apk, 单击上传。

![](_page_35_Picture_103.jpeg)

- 5. 文件上传成功后, 在 [云函数 SCF 控制台](https://console.cloud.tencent.com/scf/list?rid=1&ns=default) 中, 单击 步骤1 创建的函数名称。
- 6. 在函数管理页面,选择**触发管理 > 日志查询 > 调用日志**,通过调用日志获取到函数执行的日志信息,当显示调用成功,且日志内 key 信息与刚 才上传的文件名称一致,则表示文件上传到 COS 已触发云函数 SCF 调用 EdgeOne 缓存预热 API 成功。

![](_page_36_Picture_0.jpeg)

### 边缘安全加速平台 EO

![](_page_36_Picture_58.jpeg)

- 7. 前往 [边缘安全加速平台 EO 控制台,](https://console.cloud.tencent.com/edgeone)进入当前站点 example.com 后,单击**站点加速 > 预热缓存。**
- 8. 在预热缓存页面,单击**历史记**录,查看预热结果是否成功,如显示预热成功,表明当前已完成预热。

![](_page_36_Picture_59.jpeg)

9. 在浏览器打开开发者工具后,输入该文件的访问路径访问,例如: www.example.com/v2\_src.apk 。查看响应头内的 EO-Cache-Status 值。如未预热资源,首次访问资源时将显示为 MISS,下图显示为 HIT,则表示资源已提前自动预热到边缘节点,即已实现首次访问也 可以命中缓存。

![](_page_37_Picture_1.jpeg)

![](_page_37_Picture_15.jpeg)

![](_page_38_Picture_1.jpeg)

## <span id="page-38-0"></span>第三方教程

最近更新时间:2023-10-30 17:39:51

本文提供了边缘安全加速平台 EO 不同场景下的第三方教程,您可参考教程进行相关实践操作。

#### 说明

- 由于边缘安全加速平台 EO 产品在持续的更新与迭代,教程中的步骤由于时效性原因可能与产品最新的操作步骤不一致。
- 第三方教程均来自 [腾讯云开发者社区、](https://cloud.tencent.com/developer)"腾讯云服务器"微信公众号,仅供学习和参考。

### 站点加速

[PHP 实现无 SDK 依赖的 EdgeOne 缓存刷新](https://cloud.tencent.com/developer/article/2333897)

### 边缘函数

- [纯 EdgeOne 打造 IP 信息查询接口](https://cloud.tencent.com/developer/article/2314345)
- [使用 EdgeOne 边缘函数搭建无服务器 AI 绘图站](https://cloud.tencent.com/developer/article/2299958)
- [在边缘函数实现腾讯云 API 3.0签名](https://cloud.tencent.com/developer/article/2350785)